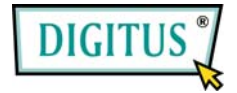

# **PCI-Karte für Serial-ATA mit RAID**

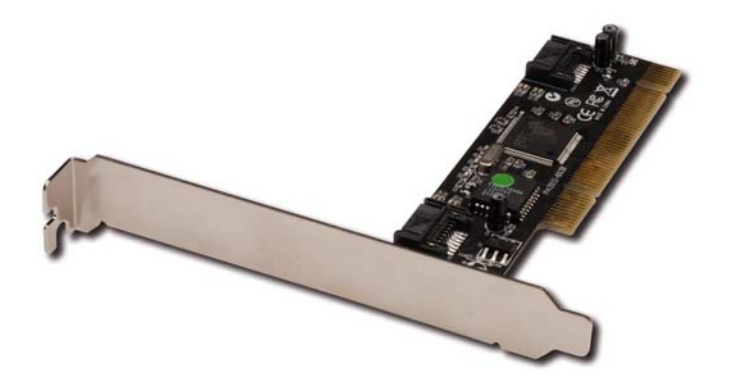

# **Benutzerhandbuch**

# *Funktionsmerkmale*

- SATA-Controllerchip SiI3512 von Silicon Image
- Übereinstimmend mit der PCI-Spezifikation 2.3
- Übereinstimmend mit der Serial-ATA-Spezifikation 1.0
- Enthält zwei unabhängige Kanäle zur Unterstützung von bis zu zwei Serial-ATA-Laufwerken
- Unterstützt RAID 0 (Striping) und RAID 1 (Spiegelung) zugunsten von Geschwindigkeit bzw. Datensicherheit
- Die Festplatten arbeiten wie üblich, wenn sie nicht Teil eines RAID-Verbunds sind
- Unterstützt SATA mit bis zu 150 MB/s
- Unterstützt Windows® 7 / Vista 32 /64-Bit/ 2003 32 /64-Bit / XP /2000

# *Anschlüsse*

• 2 interne SATA-Anschlüsse

# *Systemanforderungen*

- Computer mit Pentium- oder gleichwertiger CPU und einem freien PCI-Steckplatz
- Unterstützt Windows® 7 / Vista 32 /64-Bit/ 2003 32 /64-Bit / XP /2000

## *Hardwareinstallation*

- 1. Computer und alle angeschlossenen Peripheriegeräte ausschalten.
- 2. Netzstecker an der Rückseite des Computers ziehen.
- 3. Das Gehäuse des Computers abnehmen.
- 4. Die Blende an einem freien PCI-Steckplatz entfernen.
- 5. Um die Karte zu installieren, den Bussteckverbinder der Karte vorsichtig in den gewählten PCI-Steckplatz des Mainboards bündig einsetzen. Die Karte fest, aber behutsam so hineindrücken, dass sie passend im Slot sitzt.
- 6. Um die Karte zu sichern, die Schraube wieder an der Blende befestigen.

# *Anschließen der Karte*

Bei der PCI-SATA/150-RAID-Karte handelt es sich um einen 2-kanaligen Serial-ATA-Controller, der bis zu zwei Serial-ATA-Festplattenlaufwerke unterstützt. Wir empfehlen, identische Festplatten für alle RAID-Konfigurationen zu verwenden.

1. Das/die Festplattenlaufwerk(e) im Chassis installieren.

- 2. Das Serial-ATA-Festplattenlaufwerk mithilfe des beiliegenden Serial-ATA-Netzkabels an die Stromversorgung des Systems anschließen.
- 3. Das eine Ende des Serial-ATA-Kabels mit dem Festplattenlaufwerk verbinden.
- 4. Das andere Ende des Serial-ATA-Kabels am Serial-ATA-Port der PCI-SATA/150-RAID-Karte anschließen.
- 5. Wiederholen Sie dieselben Anweisungen, um eine ggf. zu installierende zweite Festplatte anzuschließen. Die Karte ist nun vollständig angeschlossen.
- 6. Computergehäuse wieder montieren und Netzkabel wieder anschließen.

## *RAID-Arrays*

RAID-Arrays werden im BIOS der PCI-SATA/150-RAID-Karte eingerichtet.

## *RAID 0 (Striping)*

Dieses RAID-Array wird für **neue/leere** Festplatten benutzt. Striping vernichtet bestehende Daten auf der Festplatte! Die **automatische Konfiguration** wird empfohlen. Für Anwendungen, die eine

benutzerdefinierte Chunksize (die Größe der Datenblöcke) benötigen, wird eine **manuelle Konfiguration** bereitgestellt.

## *Automatische Konfiguration (empfohlen)*

Die vorgegebene Chunksize beträgt bei der **automatischen Konfiguration 64 kB**.

- 1. Wenn beim Hochfahren des BIOS die Aufforderung zum Aufrufen des RAID-BIOS erscheint, **Strg+S** oder **F4** drücken.
- 2. Im nächsten Bildschirm **Create RAID Set** (RAID-Verbund aufbauen) wählen und **Enter** drücken.
- 3. **Striped** (Striping) wählen und **Enter** drücken.
- 4. **Auto configuration** wählen und **Enter** drücken.
- 5. Wenn Sie gefragt werden, ob Sie sicher sind ("**Are You Sure (Y/N)?**"), zur Bestätigung **Y** (für "Ja") drücken.
- 6. **Strg+E** drücken, um das BIOS zu verlassen.
- 7. Wenn Sie gefragt werden, ob Sie sicher sind ("Are you sure to exit **(Y/N)?**"), **Y** drücken, um das BIOS zu verlassen und den Computer neu zu starten.
- 8. Mit FDISK und FORMAT, wie bei der Installation einer konventionellen Festplatte, fortfahren.

### *Manuelle Konfiguration*

- 1. Wenn beim Hochfahren des BIOS die Aufforderung zum Aufrufen des RAID-BIOS erscheint, **Strg+S** oder **F4** drücken.
- 2. Im nächsten Bildschirm **Create RAID Set** (RAID-Verbund aufbauen) wählen und **Enter** drücken.
- 3. **Striped** (Striping) wählen und **Enter** drücken.
- 4. **Manual configuration** wählen und **Enter** drücken.
- 5. Das **erste Laufwerk** wählen und **Enter** drücken.
- 6. Das **zweite Laufwerk** wählen und **Enter** drücken.
- 7. Aus den Optionen **4 kB**, **8 kB**, **16 kB**, **32 kB**, **64 kB** und **128 kB** die gewünschte Chunksize wählen, dann **Enter** drücken.
- 8. Wenn Sie gefragt werden, ob Sie sicher sind ("Are You Sure **(Y/N)?**"), zur Bestätigung **Y** (für "Ja") drücken.
- 9. **Strg+E** drücken, um das BIOS zu verlassen.
- 10. Wenn Sie gefragt werden, ob Sie sicher sind ("Are you sure to **exit (Y/N)?**"), **Y** drücken, um das BIOS zu verlassen und den Computer neu zu starten.
- 11. Mit FDISK und FORMAT, wie bei der Installation einer konventionellen Festplatte, fortfahren.

# *RAID 1 (Spiegelung) Für neue/leere Festplattenlaufwerke*

- 1. Wenn beim Hochfahren des BIOS die Aufforderung zum Aufrufen des RAID-BIOS erscheint, **Strg+S** oder **F4** drücken.
- 2. Im nächsten Bildschirm **Create RAID Set** (RAID-Verbund aufbauen) wählen und **Enter** drücken.
- 3. Im nächsten Bildschirm **Mirrored** (Spiegelung) wählen und **Enter** drücken.
- 4. **Auto configuration** wählen und **Enter** drücken.
- 5. Wenn Sie gefragt werden, ob Sie sicher sind ("Are You Sure  $(Y/N)$ ?"),  $Y$  (für "Ja") drücken.
- 6. **Strg+E** drücken, um das BIOS zu verlassen.
- 7. Wenn Sie gefragt werden, ob Sie sicher sind ("**Are you sure to exit (Y/N)?**"), **Y** drücken, um das BIOS zu verlassen und den Computer neu zu starten.
- 8. Mit FDISK und FORMAT, wie bei der Installation einer konventionellen Festplatte, fortfahren.

#### *Für bestehende Festplatten, die bereits Daten enthalten*

- 1. Wenn beim Hochfahren des BIOS die Aufforderung zum Aufrufen des RAID-BIOS erscheint, **Strg+S** oder **F4** drücken.
- 2. Im nächsten Bildschirm **Create RAID Set** (RAID-Verbund aufbauen) wählen und **Enter** drücken.
- 3. Im nächsten Bildschirm **Mirrored** (Spiegelung) wählen und **Enter** drücken.
- 4. **Manual configuration** wählen und **Enter** drücken.
- 5. Das **Quelllaufwerk** wählen und **Enter** drücken.
- 6. Das **Ziellaufwerk** wählen und **Enter** drücken.
- 7. **Disk Copy** aktivieren und **Yes** wählen, dann **Enter** drücken. Hinweis: "Enable Disk Copy": Kopiert den aktuellen Inhalt des Quelllaufwerks auf das spiegelnde Laufwerk; "Disable Disk Copy": ein RAID-1-Verbund muss neu partitioniert und neu formatiert werden, um die Konsistenz der Daten zu gewährleisten.
- 8. **Strg+E** drücken, um das BIOS zu verlassen.
- 9. Wenn Sie gefragt werden, ob Sie sicher sind ("Are you sure to exit **(Y/N)?**"), **Y** drücken, um das BIOS zu verlassen und den Computer neu zu starten.

**Hinweis:** Wenn das RAID-BIOS während des Bootvorgangs die Meldung ausgibt: **RAID1 set is in Rebuild status, The rebuild will continue after boot sequence is complete**, ignorieren Sie die Meldung und warten Sie, bis der Computer zu Ende gebootet hat und die Spiegelung wiederhergestellt ist.

# *Wiederherstellen eines schadhaften Spiegelungssystems*

Wenn an einer Stelle ein Fehler auftritt, werden Sie davon entweder beim Hochfahren vom **RAID-BIOS** oder unter Windows vom **SATARAID-GUI** in Kenntnis gesetzt. Führen Sie dann die folgenden Schritte aus, um ein schadhaftes Spiegelungssystem wiederherzustellen.

- 1. Das schadhafte Laufwerk durch ein anderes mit gleicher oder größerer Kapazität ersetzen, dann den Computer hochfahren.
- 2. Während des Bootvorgangs **Strg+S** oder **F4** drücken, um das RAID-BIOS aufzurufen.
- 3. **Rebuild Mirrored Set** (Spiegelungssystem wiederherstellen) wählen und **Enter** drücken.
- 4. Den gewünschten Verbund wählen und **Enter** drücken.
- 5. Wenn Sie gefragt werden, ob Sie sicher sind ("Are You Sure  $(Y/N)$ ?"),  $Y$  (für "Ja") drücken.
- 6. Der Verbund wird wiederhergestellt.

### *Löschen von RAID-Arrays*

- 1. Wenn beim Hochfahren des BIOS die Aufforderung zum Aufrufen des RAID-BIOS erscheint, **Strg+S** oder **F4** drücken.
- 2. **Delete RAID Set** (RAID-Verbund löschen) wählen und **Enter** drücken.
- 3. Den RAID-Verbund wählen und **Enter** drücken.
- 4. Wenn Sie gefragt werden, ob Sie sicher sind ("Are You Sure  $(Y/N)$ ?"),  $Y$  (für "Ja") drücken.

## *Konfliktbehebung*

Wenn ein RAID-Verbund aufgebaut wird, werden Metadaten einschließlich Informationen über die Laufwerksanschlüsse auf die Platte geschrieben. Wenn die Disk, die nach dem Ausfall einer Festplatte als Ersatzplatte dienen soll, vorher Teil eines RAID-Verbunds war (oder in einem anderen System verwendet wurde), können die Metadaten widersprüchlich sein. Dies wird dann verhindern, dass der RAID-Verbund aufgebaut oder wiederhergestellt werden kann. Damit der RAID-Verbund dann einwandfrei funktionieren kann, müssen diese alten Metadaten zuerst mit den neuen Metadaten überschrieben werden. Um dieses Problem zu beheben, wählen Sie im BIOS-Hauptfenster **Resolve Conflicts** (Konflikte beheben) und drücken Sie **Enter**. Die korrekten Metadaten einschließlich der korrekten Informationen über die Laufwerksanschlüsse werden dadurch auf die Ersatzplatte geschrieben.

### *Low-Level-Formatierung*

**Low Level Format** wurde in das RAID-BIOS aufgenommen, damit der Inhalt eines Festplattenlaufwerks einschließlich Informationen über Daten, Laufwerk und Partitionen auf praktikablere Weise vollständig gelöscht werden kann. Das Dienstprogramm zur Low-Level-Formatierung lässt sich nur auf einzelne Festplattenlaufwerke anwenden, bevor der RAID-Verbund konfiguriert wurde.

## *BIOS-Konfiguration*

Das BIOS für den 2-kanaligen Serial-ATA-RAID-Adapter wird bei jedem Hochfahren des Systems angezeigt. Sollte die Anzeige ausbleiben, setzen Sie Ihren Controller testweise in einen anderen PCI-Steckplatz ein. Während dieses Prozesses, des POST, wird das BIOS angezeigt und listet die angeschlossenen Geräte auf.

# *Treiberinstallation*

### *Für Windows® 2000*

#### *Neuinstallation*

*Bei einer Neuinstallation brauchen Sie eine Diskette für die Treiberinstallation. Um eine solche Diskette zu erstellen, kopieren Sie die Dateien des auf der Treiber-CD enthaltenen Ordners "DS-33101\2K\_XP\_2003\_Vista" auf eine leere Diskette; führen Sie dann die folgenden Anweisungen aus.* 

- 1. Zuerst das RAID-Array einrichten, danach Windows installieren.
- 2. Windows® 2000 wie gewohnt installieren.
- 3. Den Computer neu starten, wenn Sie während der Installation dazu aufgefordert werden.
- 4. Im Windows®-2000-Setupbildschirm **F6** drücken, um den RAID-Treiber zu installieren.
- 5. Wenn Sie dazu aufgefordert werden, **S** drücken, um den Ordner des Treibers anzugeben.
- 6. Diskette einlegen und **Enter** drücken.
- 7. **Silicon Image SiI 3x12 SATARAID Controller for Windows NT 4.0 and 2000** wählen, dann **Enter** drücken.
- 8. Noch einmal **Enter** drücken, um die Treiberinstallation fertig zu stellen; schließlich die Bildschirmanweisungen ausführen, um die Windows-Installation abzuschließen.

#### *Bestehende Installation*

- 1. Zuerst das RAID-Array einrichten, danach den Treiber installieren und Windows starten.
- 2. Wenn der Hardwareassistent erscheint, auf **Weiter** klicken.
- 3. **Nach einem passenden Treiber für das Gerät suchen (empfohlen)** wählen und auf **Weiter** klicken.
- 4. Die Treiber-CD einlegen, **CD-ROM-Laufwerke** mit einem Haken markieren, bei den übrigen Kästchen die Haken entfernen, dann auf **Weiter** klicken. Danach noch einmal auf **Weiter** klicken.
- 5. Wenn die Meldung **Digitale Signatur nicht gefunden** erscheint, auf **Ja** klicken. Unser Treiber wurde gründlich hinsichtlich seiner Stabilität und Kompatibilität getestet.
- 6. Auf **Fertig stellen** klicken.

#### *Für Windows® XP / Server 2003*

#### *Neuinstallation*

*Bei einer Neuinstallation brauchen Sie eine Diskette für die Treiberinstallation. Um eine solche Diskette zu erstellen, kopieren Sie die Dateien des auf der Treiber-CD enthaltenen Ordners "DS-33101\2K\_XP\_2003\_Vista" auf eine leere Diskette; führen Sie dann die folgenden Anweisungen aus.* 

- 1. Zuerst das RAID-Array einrichten, danach Windows installieren.
- 2. Die Anweisungen zur Windows-Installation ausführen.
- 3. Den Computer neu starten, wenn Sie während der Windows-Installation dazu aufgefordert werden.
- 4. Im Windows-Setupbildschirm **F6** drücken, um den RAID-Treiber zu installieren.
- 5. Wenn Sie dazu aufgefordert werden, **S** drücken, um den Ordner des Treibers anzugeben.
- 6. Diskette einlegen und **Enter** drücken.
- 7. **Silicon Image SiI 3x12 SATARaid Controller for Windows XP/Server 2003** wählen, dann **Enter** drücken.
- 8. **Enter** drücken, um die Treiberinstallation fertig zu stellen; schließlich die Bildschirmanweisungen ausführen, um die Windows-Installation abzuschließen.

**Hinweis:** Wenn das Warnfenster **Sicherheitsalarm** aufgeht, klicken Sie auf **Ja**. Unser Treiber hat die Prüfung bezüglich der Kompatibilität mit Microsoft-Produkten bestanden; diese Meldung erscheint bei Neuinstallationen.

#### *Bestehende Installation*

- 1. Zuerst das RAID-Array einrichten, danach den Treiber installieren und Windows starten.
- 2. Wenn der Hardwareassistent erscheint: XP (mit SP 1 oder früher) / Server 2003: mit Schritt 3 fortfahren; XP (mit SP 2 oder später) / Server 2003 (mit SP 1 oder später): **Nein, diesmal nicht** wählen, dann auf **Weiter** klicken.
- 3. Die Treiber-CD einlegen, **Software automatisch installieren (empfohlen)** wählen, dann auf **Weiter** klicken.
- 4. Auf **Fertig stellen** klicken.

### *Für Windows® XP-x64 / Server 2003-x64*

#### *Neuinstallation*

*Bei einer Neuinstallation brauchen Sie eine Diskette für die Treiberinstallation. Um eine solche Diskette zu erstellen, kopieren Sie die Dateien des auf der Treiber-CD enthaltenen Ordners "DS-33101\XP\_2003\_Vista x64" Windows RAID Driver auf eine leere Diskette; führen Sie dann die folgenden Anweisungen aus.* 

- 1. Zuerst das RAID-Array einrichten, danach Windows installieren.
- 2. Die Anweisungen zur Windows-Installation ausführen.
- 3. Den Computer neu starten, wenn Sie während der Windows-Installation dazu aufgefordert werden.
- 4. Im Windows-Setupbildschirm **F6** drücken, um den RAID-Treiber zu installieren.
- 5. Wenn Sie dazu aufgefordert werden, **S** drücken, um den Ordner des Treibers anzugeben.
- 6. Diskette einlegen und **Enter** drücken.
- 7. **Silicon Image SiI 3x12 SATARaid Controller (64-bit Extended)**  oder **Silicon Image SiI 3x12 SATARaid Controller (Itanium)** wählen, dann **Enter** drücken.
- 8. **Enter** drücken, um die Treiberinstallation fertig zu stellen;

schließlich die Bildschirmanweisungen ausführen, um die Windows-Installation abzuschließen.

**Hinweis:** Wenn das Warnfenster **Sicherheitsalarm** aufgeht, klicken Sie auf **Ja**. Unser Treiber hat die Prüfung bezüglich der Kompatibilität mit Microsoft-Produkten bestanden; diese Meldung erscheint bei Neuinstallationen.

#### *Bestehende Installation*

- 1. Zuerst das RAID-Array einrichten, danach den Treiber installieren und Windows starten.
- 2. Wenn der Hardwareassistent erscheint: XP (mit SP 1 oder früher) / Server 2003: mit Schritt 3 fortfahren; XP (mit SP 2 oder später) / Server 2003 (mit SP 1 oder später): **Nein, diesmal nicht** wählen, dann auf **Weiter** klicken.
- 3. Die Treiber-CD einlegen, **Software automatisch installieren (empfohlen)** wählen, dann auf **Weiter** klicken.
- 4. Auf **Fertig stellen** klicken.

#### *Für Windows® Vista*

#### *Neuinstallation*

*Bei einer Neuinstallation brauchen Sie eine Diskette für die Treiberinstallation. Um eine solche Diskette zu erstellen, kopieren Sie die Dateien des auf der Treiber-CD enthaltenen Ordners "DS-33101\2K\_XP\_2003\_Vista" auf eine leere Diskette; führen Sie dann die folgenden Anweisungen aus.* 

- 1. Zuerst das RAID-Array einrichten, danach Windows installieren.
- 2. Die Anweisungen zur Windows-Installation ausführen.
- 3. Den Computer neu starten, wenn Sie während der Windows-Installation dazu aufgefordert werden.
- 4. Im Windows-Setupbildschirm auf **Treiber laden** klicken, um den RAID-Treiber zu installieren.
- 5. Diskette einlegen, **Silicon Image SiI 3512 SATARaid Controller** (**A:\si3112r.inf**) wählen, dann auf **Weiter** klicken. (Ersetzen Sie **A:** ggf. durch den Laufwerksbuchstaben Ihres Diskettenlaufwerks.)
- 6. Die Bildschirmanweisungen ausführen, um die Windows-Installation abzuschließen.

#### *Bestehende Installation*

- 1. Zuerst das RAID-Array einrichten, danach den Treiber installieren und Windows starten.
- 2. Wenn der Hardwareassistent erscheint, **Treibersoftware suchen und installieren (empfohlen)** wählen.
- 3. Die CD mit dem Treiber für die PCI-SATA/150-RAID-Karte bitte in das CD-ROM-Laufwerk einlegen und auf **Weiter** klicken.
- 4. Sollte das System Sie darauf hinweisen, die Treiber seien nicht digital signiert, die Option **Installation dieser Treibersoftware fortsetzen** wählen.
- 5. Um die Installation abzuschließen, auf **Schließen** klicken.

### *Für Windows® Vista-x64*

#### *Neuinstallation*

*Bei einer Neuinstallation brauchen Sie eine Diskette für die Treiberinstallation. Um eine solche Diskette zu erstellen, kopieren Sie die Dateien des auf der Treiber-CD enthaltenen Ordners "DS-33101\XP\_2003\_Vista x64" Windows RAID Driver auf eine leere Diskette; führen Sie dann die folgenden Anweisungen aus.* 

1. Zuerst das RAID-Array einrichten, danach Windows installieren.

- 2. Die Anweisungen zur Windows-Installation ausführen.
- 3. Den Computer neu starten, wenn Sie während der Windows-Installation dazu aufgefordert werden.
- 4. Im Windows-Setupbildschirm auf **Treiber laden** klicken, um den RAID-Treiber zu installieren.
- 5. Diskette einlegen, **Silicon Image SiI 3512 SATARaid Controller** (**A:\si3112r.inf**) wählen, dann auf **Weiter** klicken. (Ersetzen Sie **A:** ggf. durch den Laufwerksbuchstaben Ihres Diskettenlaufwerks.)
- 6. Die Bildschirmanweisungen ausführen, um die Windows-Installation abzuschließen.

#### *Bestehende Installation*

- 1. Zuerst das RAID-Array einrichten, danach den Treiber installieren und Windows starten.
- 2. Wenn der Hardwareassistent erscheint, **Treibersoftware suchen und installieren (empfohlen)** wählen.
- 3. Die CD mit dem Treiber für die PCI-SATA/150-RAID-Karte bitte in das CD-ROM-Laufwerk einlegen und auf **Weiter** klicken.
- 4. Sollte das System Sie darauf hinweisen, die Treiber seien nicht digital signiert, die Option **Installation dieser Treibersoftware**

**fortsetzen** wählen.

5. Um die Installation abzuschließen, auf **Schließen** klicken.

## *Überprüfen der Windows®-Installation*

- 1. Mit der rechten Maustaste auf **Arbeitsplatz**, dann auf **Verwalten** klicken.
- 2. Dort den **Geräte-Manager** wählen.
- 3. Zuerst auf **Speichercontroller**, dann auf **Silicon Image SiI 3512 SATARaid Controller** doppelklicken, um die Treibereigenschaften anzeigen zu lassen. In der Dialogbox wird der Hinweis, dass das Gerät einwandfrei arbeitet, angezeigt; damit wurde der Treiber korrekt installiert.

# *Installation der JAVA-2-Laufzeitumgebung*

Die JAVA-2-Laufzeitumgebung wird für die SATARAID-Management-Software benötigt.

- 1. Die CD mit dem Treiber für die PCI-SATA/150-RAID-Karte bitte in das CD-ROM-Laufwerk einlegen.
- 2. Im Windows-**Startmenü** auf **Ausführen...** klicken.
- 3. **D:\DS-33101\InstallSATARaid.exe** eingeben und auf **OK** klicken.

(Ersetzen Sie **D:** ggf. durch den Laufwerksbuchstaben Ihres CD-ROM-Laufwerks.)

4. Die Bildschirmanweisungen ausführen, um die Installation abzuschließen.

## *Installation der SATARAID-Management-Software*

- 1. Die CD mit dem Treiber für die PCI-SATA/150-RAID-Karte bitte in das CD-ROM-Laufwerk einlegen.
- 2. Im Windows-**Startmenü** auf **Ausführen...** klicken.
- 3. **D:\DS-33101\jre-1\_5\_0\_05-windows-i586-p.exe** eingeben und auf **OK** klicken. (Ersetzen Sie **D:** ggf. durch den Laufwerksbuchstaben Ihres CD-ROM-Laufwerks.)
- 4. Die Bildschirmanweisungen ausführen, um die Installation abzuschließen.